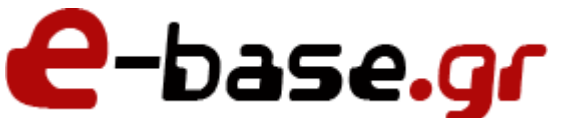

**Ρύθμιση e-mail σε whitelist**

**«Δουλεύω Ηλεκτρονικά , Δουλεύω Γρήγορα και με Ασφάλεια - by e-base.gr»**

**Web : [www.e-base.gr](http://www.e-base.gr/) | E-mail [: support@e-base.gr](mailto:support@e-base.gr) | Facebook [: Like](http://www.facebook.com/pages/E-basegr/238320352901330)** | **Twitter [: @ebasegr](https://twitter.com/ebasegr)**

Πολλές φορές αντιμετωπίζετε να στέλνετε e-mail ή να σας λένε ότι σας στέλνουν και δεν παραδίδεται ή δεν το λαμβάνετε. Αυτό συμβαίνει λόγω της μαύρης λίστας (black list) που "βάζουν" οι πάροχοι τις διευθύνσεις που πιθανόν να θεωρούνται ύποπτες.

Οι πάροχοι διαθέτουν κάποια επίπεδα ασφαλείας (firewall - Spam Filters) για την ορθή λειτουργία του server. Έτσι πολλές φορές συμβαίνει να αντιλαμβάνονται λανθασμένα κάποιο e-mail που στέλνετε ή σας στέλνουν με "περίεργο" θέμα ή αν περιέχει κάτι συνημμένο.

Αυτό που πρέπει να κάνετε είναι να ρυθμίσετε τις συγκεκριμένες διευθύνσεις (εφόσον ξέρετε ότι είναι σωστές) στην άσπρη λίστα (white list) ώστε την επόμενη φορά ο server να αντιληφθεί ότι είναι σωστή διεύθυνση και να την αφήσει να παραδοθεί στον παραλήπτη.

Ανάλογα τι τύπο e-mail διαθέτετε πραγματοποιήστε και τις σχετικές ρυθμίσεις:

#### **GMail Whitelist:**

- 1. First, if you find email from theWebalyst.com in your Gmail spam folder, select our email and click the "Not Spam" button
- 2. Next, open an email that you have received from us
- 3. Click on the little down-pointing-triangle-arrow next to "Reply":
- 4. Click "Add theWebalyst.com to Contacts list"
- Δείτε και την μέθοδο ώστε να ορίσετε την διεύθυνση με το «χέρι» :

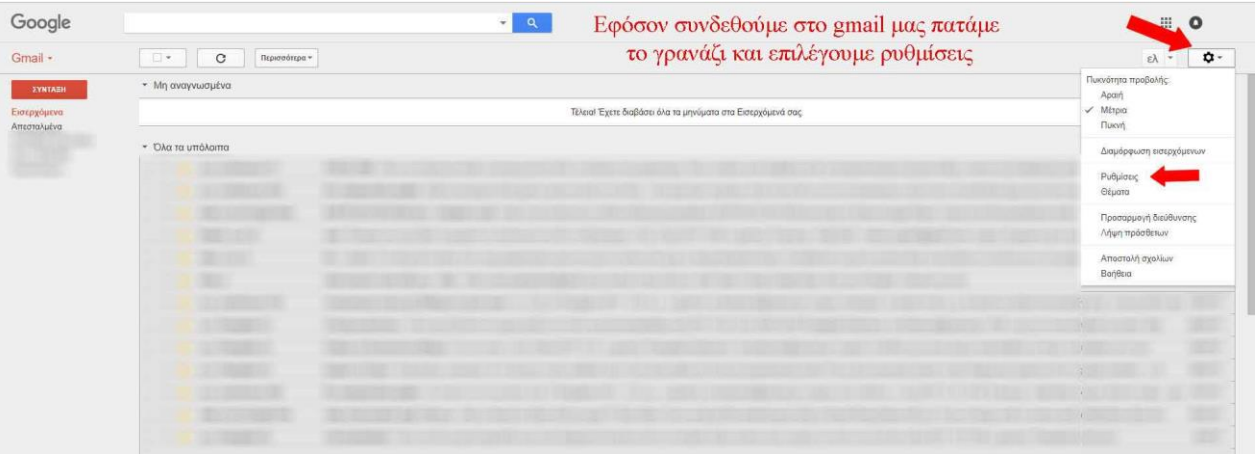

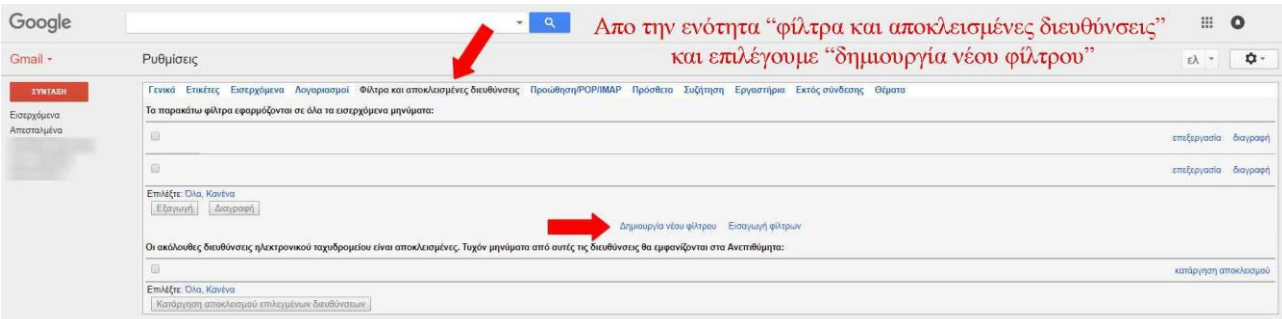

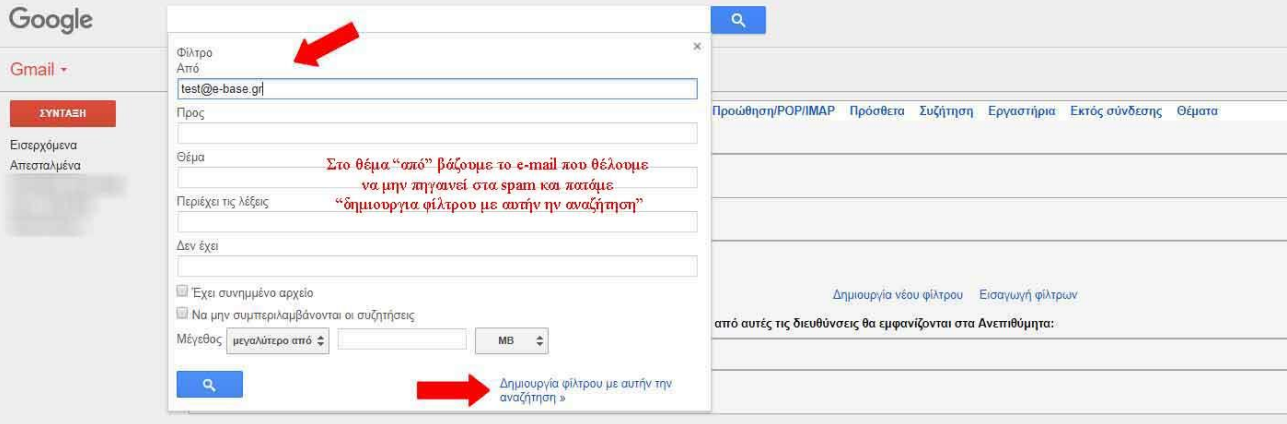

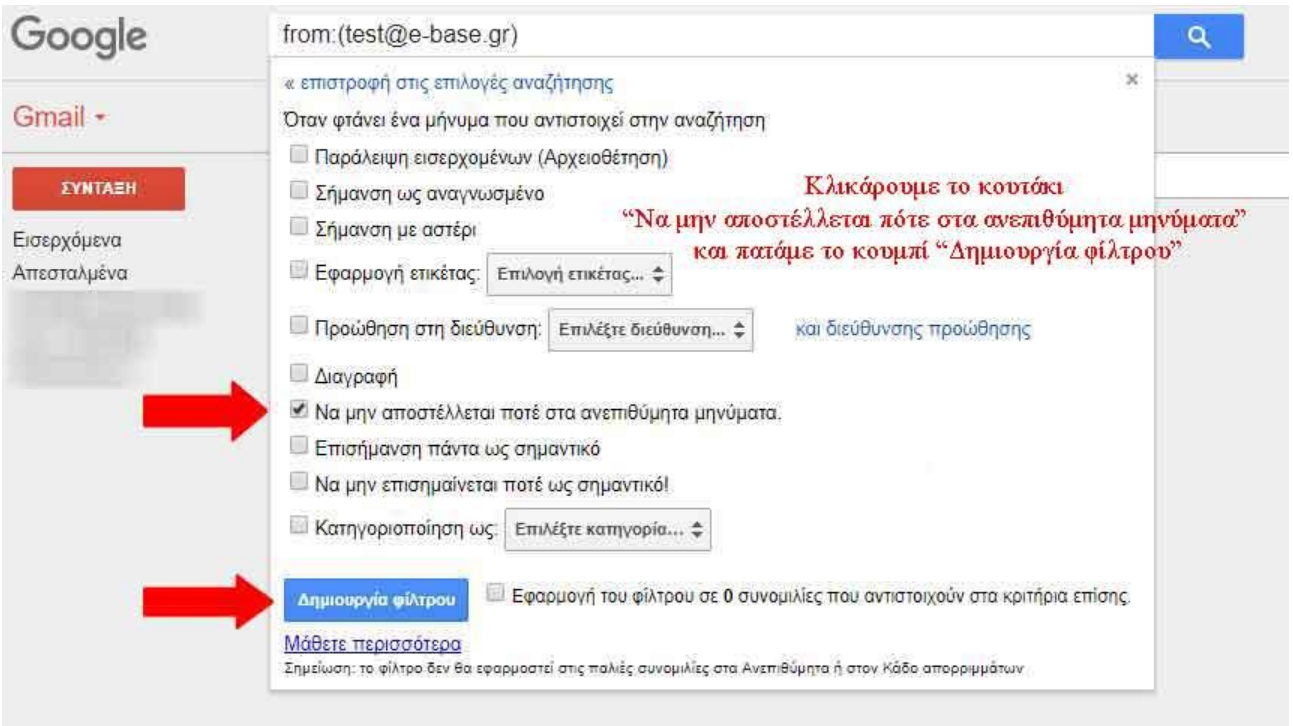

# **Yahoo! Mail Whitelist:**

You must set up a "filter", but first:

- 1. If you find email from theWebalyst.com in your "Yahoo! bulk" folder, open the email and click "Not Spam"
- 2. If you find mail from theWebalyst.com in your "Blocked Addresses" list, select the email and click "Remove Block"

Now to create the filter:

- 1. Open Yahoo! Mail and click on "Mail Options" in the upper right hand corner.
- 2. Select "Filters" (in the bottom left corner)
- 3. On the Filters page, click "Add"
- 4. Select the "From header:" rule, and add "contains" and thewebalyst.com to match all mail from theWebalyst.com.
- 5. Click the "Choose Folder" pull down menu and select 'Inbox'
- 6. Pick the Add Filter button

## **AOL.com Webmail Whiltelist:**

You must add newsletter@thewebalyst.com and blog@thewebalyst.com to your AOL address book as follows:

- 1. Search for email from us in the Spam folder. If you find an email in the Spam folder, then open it and click the "Not Spam" button.
- 2. Click the Contacts link (or open your AOL Address Book)
- 3. Click the +New button.
- 4. In the New Contact window, newsletter@thewebalyst.com into the 'Primary E-Mail 1' field
- 5. Click Another email, and enter blog@thewebalyst.com into the E-Mail 2 address
- 6. Click "Create"

# **AOL Email Client Whitelist:**

New Subscribers: add the "From address" to your AOL address book:

- 1. Click the Mail menu and select Address Book.
- 2. Wait for the "Address Book" window to pop up, then click the Add button.
- 3. Wait for the "Address Card for New Contact" window to load.
- 4. Once loaded, cut and paste the From email address into the "Other E-Mail" field.
- 5. Make our From address the "Primary E-Mail" address by checking the corresponding checkbox.
- 6. Click the Save button.

Existing Subscribers: If you are already a subscriber but the email isn't getting through, the email may be in your AOL Spam Folder. Open web mail and look in your Spam Folder. If your find our email in your spam folder open it and click the "This Is Not Spam" button. Then add the "From address" onto your Address Book as outlined in the "New Subscribers" instructions above.

## **Hotmail - Outlook (webmail) Whitelist:**

You must add newsletter@thewebalyst.com and blog@thewebalyst.com to your "Safe List" as follows:

- 1. First, if you find email from theWebalyst.com in your Hotmail junk folder, open the email and click "Not Junk"
- 2. Next, check to see if theWebalyst.com appears in the "Blocked Senders" list. If so, select it and click on the "Remove" button.
- 3. Next, open your mailbox and click "Options" in the upper right hand corner
- 4. At the top of the page, click on the "Junk E-mail Protection" link
- 5. Next, click on "Safe List", which is down near the bottom
- 6. Copy and paste newsletter@thewebalyst.com where it says "Type an address or domain"
- 7. Click the "Add" button
- 8. Repeat steps 6. and 7. for blog@thewebalyst.com

## **Microsoft Outlook Whitelist:**

- 1. On the Tools menu, click Options
- 2. On the Preferences tab, click Junk E-mail
- 3. On the Safe Senders tab, click Add
- 4. Add newsletter@thewebalyst.com where it says "Add address".
- 5. Add blog@thewebalyst.com in the same way.
- 6. Click OK

## **Mozilla Thunderbird Whitelist:**

You need to add us to your address book, and set the Junk Mail Controls to whitelist your address book.

- 1. First, check your Junk folder. If you find email from theWebalyst.com, right-click on our email and choose "Mark as Not Junk"
- 2. Next, click the "Address Book" button
- 3. Highlight the Personal Address Book (left column)
- 4. Click on "New Contact"
- 5. In the "Contact" tab, set "Email" to newsletter@thewebalyst.com
- 6. Set "Additional Email to blog@thewebalyst.com
- 7. Click "Ok" and close the Address Book
- 8. From the main Thunderbird menu, choose "Tools > Account Settings"
- 9. For each email account, expand the settings and choose "Junk Settings" from the expanded account settings.
- 10. Ensure "Personal Address Book" is checked under "Do not mark mail as junk if the sender is in:"
- 11. Once you have done this for each email account, click OK

## **BlackBerry Whitelist:**

1. Scroll up to message from theWebalyst.com

- 2. Get to the field where their name is listed, click the Berry button and then click Show Address.
- 3. Select and copy the email address to the clipboard.
- 4. Go into Address Book and find the user.
- 5. Select Save.
- 6. Click to edit it, and then click the Berry button to add another email address.
- 7. Paste it in and click Save

## **Comcast Email Whitelist:**

- 1. Sign into Webmail.
- 2. On the left navigation menu, click Address Book.
- 3. Click Add Contact.
- 4. Under the General tab, in the box under the Email Address, enter newsletter@thewebalyst.com
- 5. Repeat for blog@thewebalyst.com
- 6. Click the Add button.
- 7. If you have enabled "Restrict Incoming Email," also do the following:
- 8. Select Preferences.
- 9. Select "Restrict Incoming Email". If Enable Email Controls is set to Yes, then you are restricting incoming emails.
- 10.Select Allow email from addresses listed below.
- 11. Enter newsletter@thewebalyst.com
- 12.Click the Add button.
- 13.Repeat for blog@thewebalyst.com

# **Earthlink Email Whitelist:**

- 1. Click the Address Book button to open your address book in the browser.
- 2. Click the Add Contact button (if you use EarthLink 5.0 or higher, click the Add button).
- 3. Type in [newsletter@thewebalyst.com i](mailto:team@socialbuzzclub.com)nto the email address slot and then click OK.
- 4. Repeat for blog@thewebalyst.com

## **Verizon.net Email Whitelist:**

- 1. Go to your account and click on the Address Book link in the left column.
- 2. Select Create Contact.
- 3. The Add Address Book Entry screen appears. In the Email field, enter newsletter@thewebalyst.com
- 4. In the Nickname field, type theWebalyst.com
- 5. Select Save.
- 6. Do the same for [blog@thewebalyst.com](mailto:noreply@socialbuzzclub.com)

# **Apple Mail / OSX Whitelist:**

- 1. First, if email from theWebalyst.com ends up in your junk folder, highlight or open it and click "Not Junk" at the top of your screen.
- 2. Go to "Mail" > "Preferences"
- 3. Go to "Mail" > "Preferences" Go to the Rules tab
- 4. Select Add Rule
- 5. Give this rule a name such as "Email from theWebalyst.com"
- 6. Create a rule that says "If any of the following conditions are met: 'From' 'Contains'" and then paste in "thewebalyst.com"
- 7. From the actions, select 'Move message' to mailbox 'Inbox'.
- 8. Click "OK"

## **Postini Whitelist:**

- 1. Log into your Postini account
- 2. Look the Junk area
- 3. If you find email theWebalyst.com check the checkbox to select the email
- 4. Click the "Deliver Selected" link at the top of the Junk screen
- 5. On the next screen, click the "Approve Sender" checkbox next to the email
- 6. Click the "Approve Selected Senders" button
- 7. Do the same for each email from theWebalyst.com

## **Whitelisting Email in Other Email Applications & Webmail Services**

If you use a Web mail system or email application adding the "From" address to your "address book", "safe list", "whitelist" or "contact list" will usually work.

Also, check your "spam", "bulk" or "junk" folder. If the email is there look for a way to indicate that it is not spam. For example by selecting the email and clicking a button such as "Not Spam" or "Not Junk".

# **Email εταιρικής μορφής μέσω webmail από ιδιωτικό server (πχ info@onoma.gr)**

Εφόσον στέλνετε και διαβάζετε e-mail μέσα από τον server σας (webmail) στείλτε στην εταιρεία που σας υποστηρίζει το site e-mail με τις διευθύνσεις που θέλετε ώστε να σας τις ρυθμίσει από το κεντρικό σύστημα (root directory)

# **Ελληνικές Εταιρείες Παροχής Internet (OTE,HOL,FORTHNET,κλπ)**

Εάν έχετε e-mail από τον πάροχο που σας δίνει internet (πχ onoma@otenet.gr) και αντιμετωπίζετε προβλήματα αποστολής ή λήψης e-mail επικοινωνήστε μαζί τους ώστε να ελέγξουν την αλληλογραφία σας από το κεντρικό σύστημα και να σας ρυθμίσουν το spam filter ώστε να λειτουργήσει σωστά το e-mail σας.

**(!)** Το άρθρο αναδημοσιεύτηκε από τον ιστότοπο thewebalyst.com